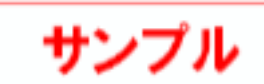

# **2 屋根・建具の入力**

## **2-1 屋根・建具の自動配置**

部屋データをもとに、建具、屋根、外部シンボル(ポーチ)、内部シンボル(開口)を自動配置してみましょう。

### **バルコニーを入力する**

バルコニーシンボルがあると、その位置に建具 (戸)が自動配置されるため、自動配置の前に バルコニーを入力しておきます。

- 2 階が表示されていることを確認します。
- 「外部」の「バルコニー」をクリックします。
- 6 バルコニーの範囲となる矩形の始点と対角点を クリックします。
- ■「モニター表示/非表示」をクリックして、サブモニ タで入力したバルコニーを確認します。

#### **バルコニーの壁仕上げ**

2階で入力するバルコニー手摺の壁仕上げには、 「初期設定」にある「シリーズ」の「内外仕様」の 「2F外壁」の素材が設定されます。

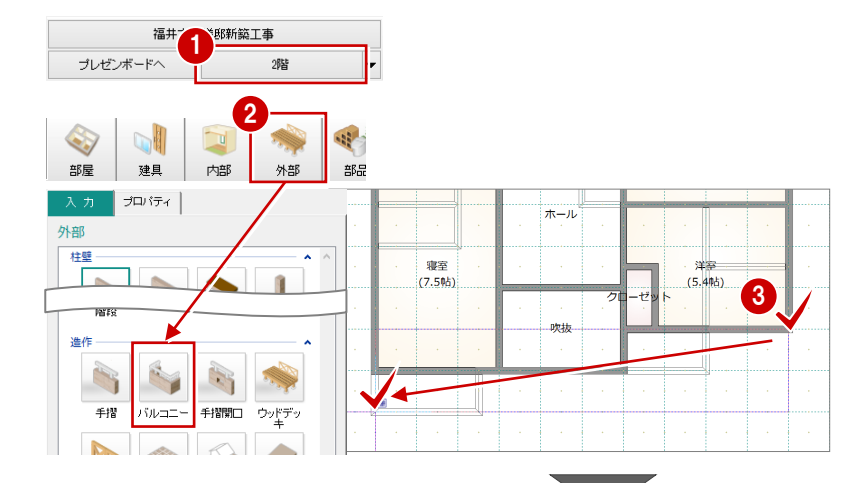

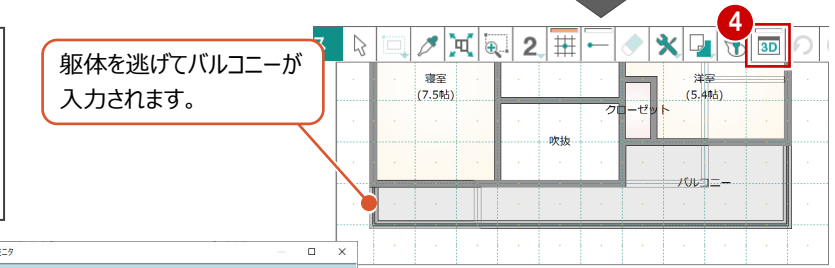

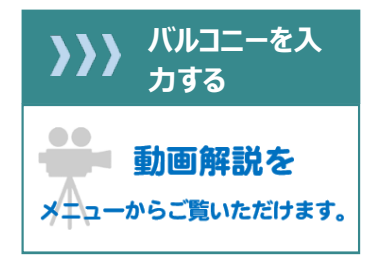

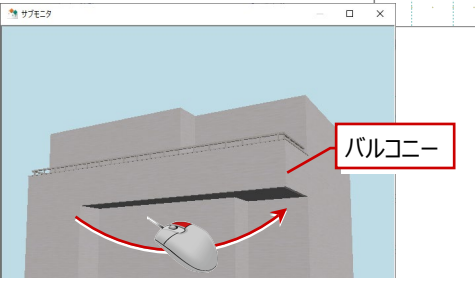

⇒ マウス操作については、「基本操作編」 P.17 参照

#### **屋根・建具などを自動配置する**

- ■「一括自動」をクリックします。
- **2**「全階」が ON であることを確認します。
- 8「屋根」を「切妻左右」に変更します。
- 「外部建具」「内部建具」「内部開口」が ON であることを確認します。

3Dカタログマスタ「Modelio」の「建具配置自

**6** 「OK」をクリックします。

**建具の自動配置条件**

動」で設定します。

#### 1 S. 素材 一括自動 屋根·天井 ユニット

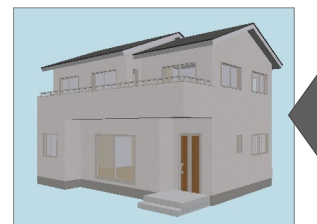

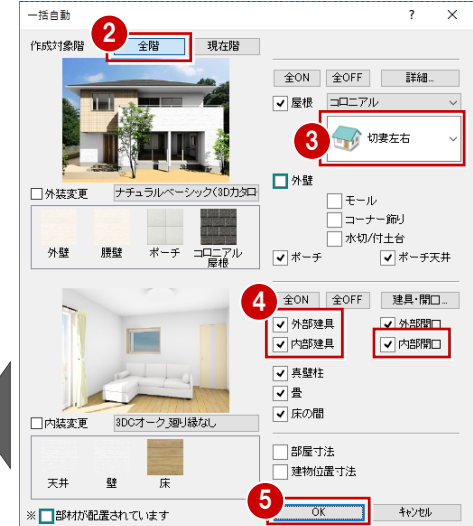

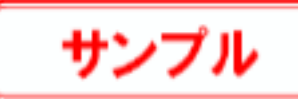

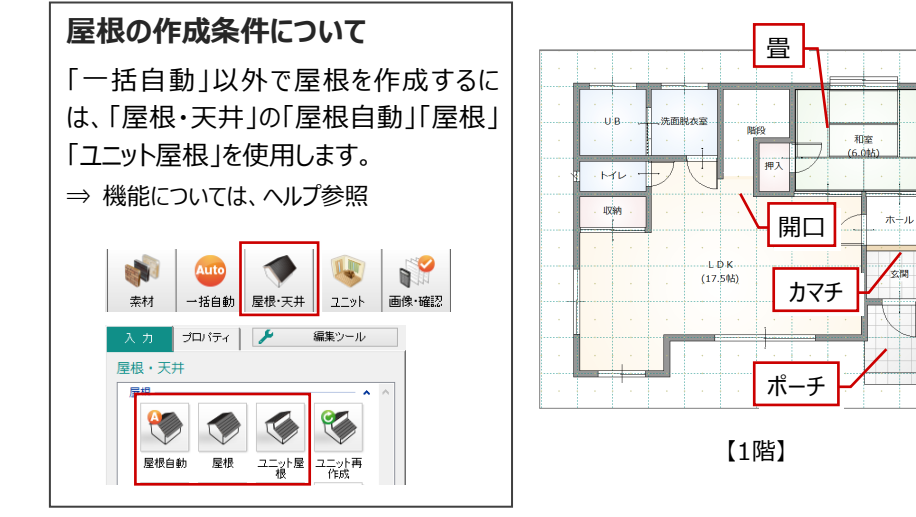

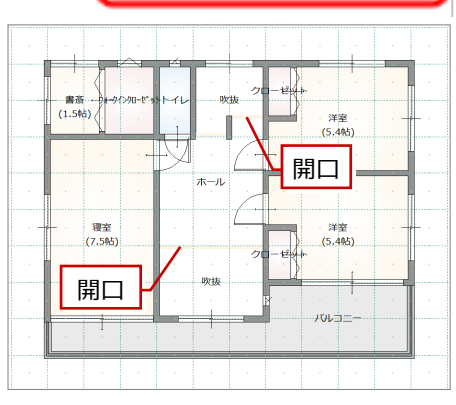

<sup>【</sup>1階】 【2階】 ※ バックデータは非表示にしています。

#### **外観を確認する**

「平面 >パース1をクリックしてパース画面に切り替 え、外観を確認します。

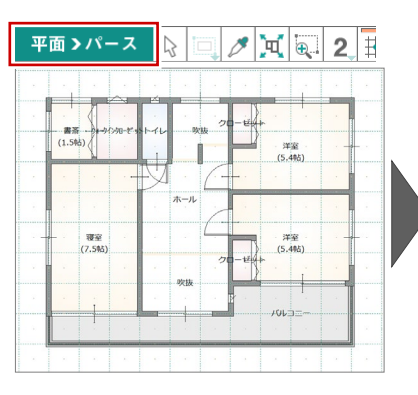

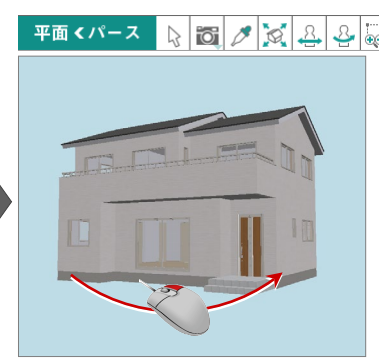

#### **内観を確認する**

- 1 階 LDK の内観を確認してみましょう。
- サブモニタが表示されていない場合は、3D ツー ルバーの「モニター表示/非表示」をクリックして、 サブモニタを表示します。
- 2 サブモニタに2階が表示されている場合は、 「▼下階」をクリックして 1 階平面を表示しま す。
- 6 サブモニタで右クリックして、「視点」を選びます。
- 4 注視点、視点位置を順にクリックします。

パース画面が内観に切り替わります。

● 確認したら、「平面 < パース1をクリックして平 面画面に切り替えておきます。

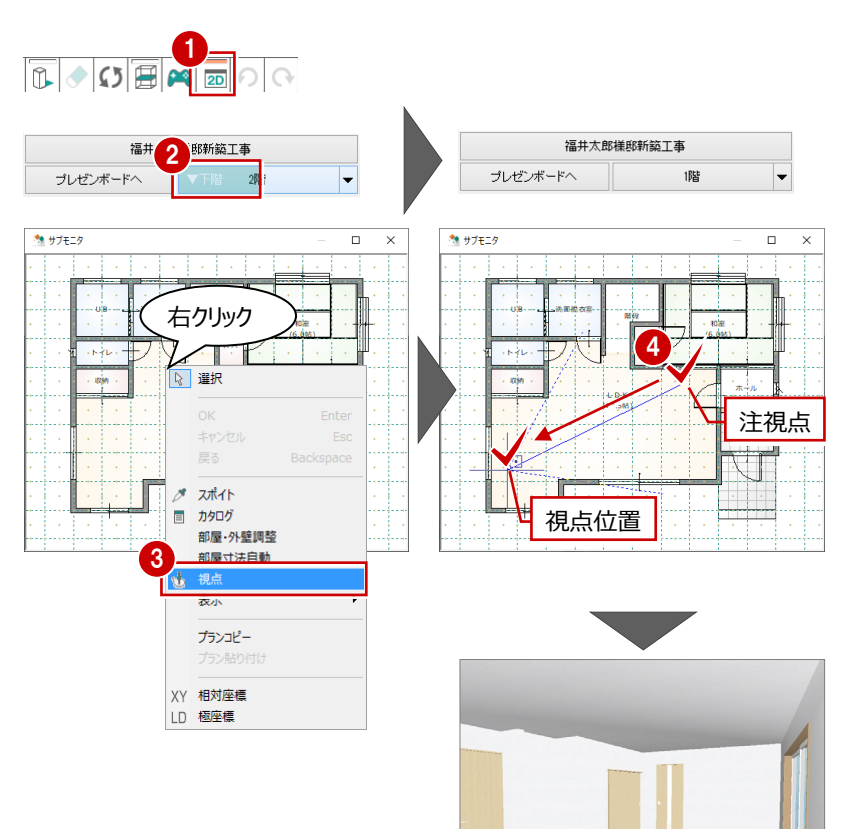

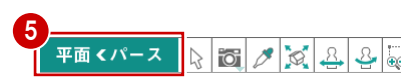